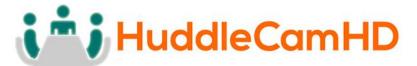

# HuddleCamHD 10X-USB2

# USB 2.0 PTZ CAMERA

# **INSTALLATION & OPERATION MANUAL**

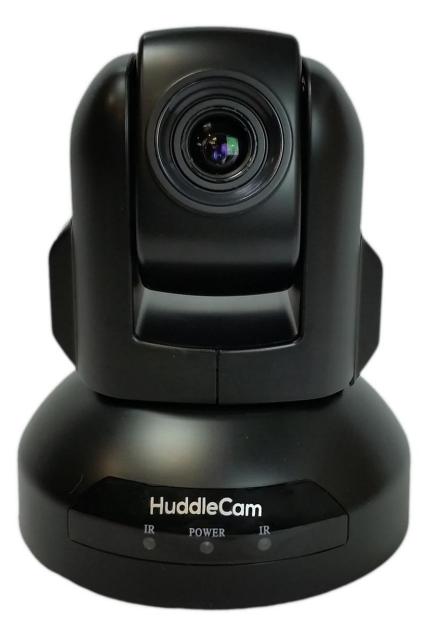

Please check HUDDLECAMHD.com for the most up to date version of this document

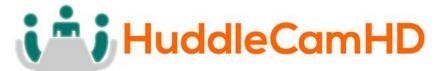

Precautions.....

# Safety Tips.....

- Please read this manual carefully before using the camera.
- Avoid damage from stress, violent vibration or liquid intrusion during transportation, storage or installation.
- Take care of the camera during installation to prevent damage to the camera case, ports, lens or PTZ mechanism.
- Do not apply excessive voltage. (Use only the specified voltage.) Otherwise, you may experience electrical shock.
- Keep the camera away from strong electromagnetic sources.
- Do not aim the camera at bright light sources (e.g. bright lights, the sun, etc.) for extended periods of time.
- Do not clean the camera with any active chemicals or corrosive detergents.
- Do not disassemble the camera or any of the camera's components. If problems arise, please contact your authorized dealer.
- After long term operation, moving components can wear down. Contact your authorized dealer for repair.

Supplied Accessories.....

- 10X Zoom 1080p USB 2.0 HD Video Conference Camera (1)
- 12V/2.0A DC Power Adapter (1)
- Tripod Mounting System (1)
- USB 2.0 Data Cable (16ft/4.8m), Serial Control Cable, RS-232C to RS-485 Adapter
- IR Remote Controller
- User Manual (1)

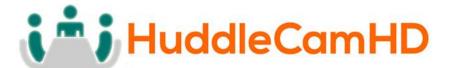

Physical Description.....

1. Front View.....

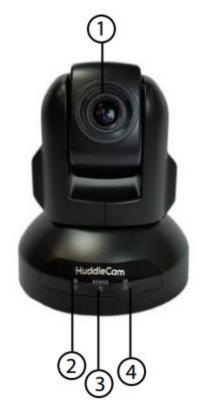

# 1. Lens

## 2. IR Receiver

To receive IR remote controller signal.

3. Power LED

Blue LED lights when unit is powered, LED is dark for Stand-By status.

## 4. IR Receiver

To receive IR remote controller signal.

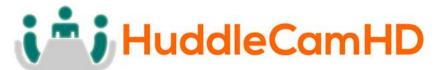

# 2. Rear View.....

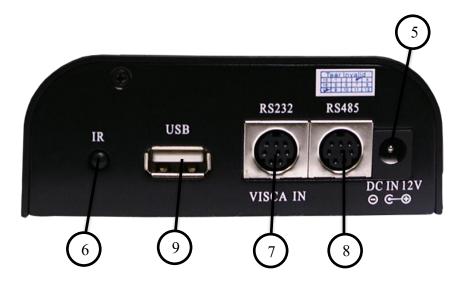

# 5. DC IN 12V Socket

Only use the Power Adapter supplied with this camera.

## 6. IR Receiver

To receive IR remote controller signals.

# 7. RS232 IN Port

For hard wired remote control from a 3<sup>rd</sup> party PC, joystick, etc...

## 8. RS485 IN Port

For hard wired remote control from a 3<sup>rd</sup> party PC, joystick, etc...

# 9. USB 2.0 Interface

For connection to PC USB 2.0 port. Will also function in a USB 3.0 port as USB 2.0 device.

# **i i** HuddleCamHD

# 152 Robbins Rd, Downingtown, PA, 19335, USA - HuddleCamHD.com I 1 800 - 486-5276

3. Bottom View.....

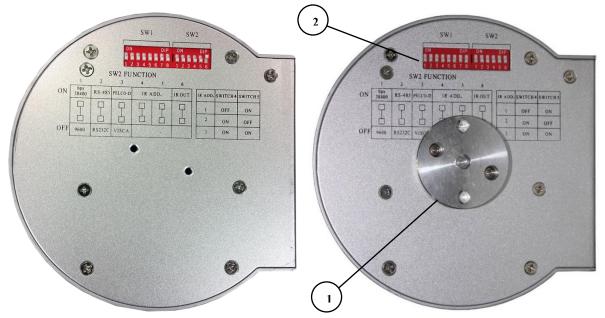

# 1. Tripod

Will accept 1/4-20 bolt from 3<sup>rd</sup> party tripod, wall or ceiling mount using included tripod adapter.

# 2. Dip-Switch

Used for selecting serial and IR communications settings.

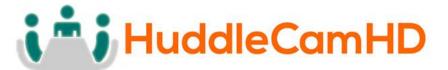

4. Dip-Switch Settings.....

Note: When changing Dip-Switch settings, make all changes with camera powered off. SW1: Used for setting RS232 address.

SW1

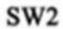

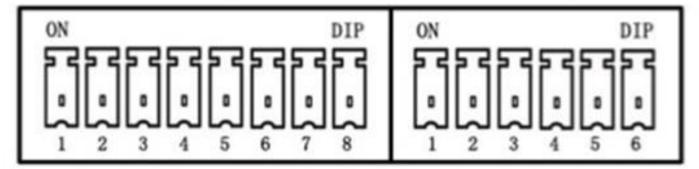

|         | SW1 Switch State 1-7, (8 for stand-by) |       |       |       |       |       |       |
|---------|----------------------------------------|-------|-------|-------|-------|-------|-------|
| Address | DIP-1                                  | DIP-2 | DIP-3 | DIP-4 | DIP-5 | DIP-6 | DIP-7 |
| 1       | ON                                     | OFF   | OFF   | OFF   | OFF   | OFF   | OFF   |
| 2       | OFF                                    | ON    | OFF   | OFF   | OFF   | OFF   | OFF   |
| 3       | OFF                                    | OFF   | ON    | OFF   | OFF   | OFF   | OFF   |
| 4       | OFF                                    | OFF   | OFF   | ON    | OFF   | OFF   | OFF   |
| 5       | OFF                                    | OFF   | OFF   | OFF   | ON    | OFF   | OFF   |
| 6       | OFF                                    | OFF   | OFF   | OFF   | OFF   | ON    | OFF   |
| 7       | OFF                                    | OFF   | OFF   | OFF   | OFF   | OFF   | ON    |

Notes:

- 1. Broadcast address: If the Joystick is 255 (all dip switches on), any Camera can be controlled by any address.
- 2. Test Address: If the dome camera address is 0 (all dip switches off), any address code can control the dome camera.
- SW2: Used for communication settings.

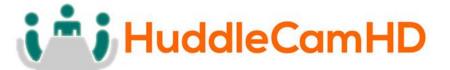

# SW2 DIP-1,2,3: Baud Rate, Communication Protocol

| Baud Rate | SW2 DIP-1 | Communication | ion SW2 DIP-2 Communication |          | SW2 DIP-3 |
|-----------|-----------|---------------|-----------------------------|----------|-----------|
|           |           | Mode          |                             | Protocol |           |
| 9600bps   | OFF (Def) | RS-232        | OFF (Def)                   | VISCA    | OFF (Def) |
| 38400bps  | ON        | RS-485        | ON                          | PELCO-D  | ON        |

# SW2 DIP-4,5: IR Remote Control Receiving Address Table

|                   | SW2 Switch State (4-5) |           |  |
|-------------------|------------------------|-----------|--|
| IR Remote Address | DIP-4                  | DIP-5     |  |
| 0                 | OFF (Def)              | OFF (Def) |  |
| 1                 | OFF                    | ON        |  |
| 2                 | ON                     | OFF       |  |
| 3                 | ON                     | ON        |  |

#### SW2 DIP-6: IR Output

| IR Out   | SW2 DIP-6 |
|----------|-----------|
| Disabled | OFF (Def) |
| Enabled  | ON        |

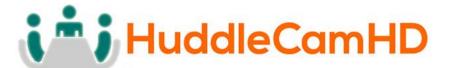

Cable Connection Info.....

VISCA RS-232C - IN Reference.....

VISCA RS-232C IN

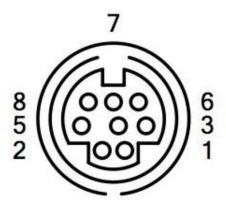

| Pin S/N | Function                      |
|---------|-------------------------------|
| 1       | DTR IN                        |
| 2       | DSR IN                        |
| 3       | TXD IN                        |
| 4       | GND                           |
| 5       | RXD IN                        |
| 6       | GND                           |
| 7       | IR Commander Signal<br>OUTPUT |
| 8       | NO Connection                 |

VISCA RS-232C - Out Reference.....

# VISCA RS-232C OUT

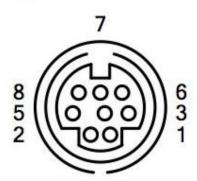

|         | Function |          |  |
|---------|----------|----------|--|
| Pin S/N | RS-232   | RS-485   |  |
| 1       | DTR OUT  | TX+      |  |
| 2       | DSR OUT  | TX-      |  |
| 3       | TXD OUT  |          |  |
| 4       | GND      |          |  |
| 5       | RXD OUT  |          |  |
| 6       | GND      |          |  |
| 7       |          | RS-485 - |  |
| 8       |          | RS-485 + |  |

# i i HuddleCamHD

# 152 Robbins Rd, Downingtown, PA, 19335, USA - HuddleCamHD.com I 1 800 - 486-5276

# **<u>IR Remote Controller</u>** (Note: Some buttons do not operate for all camera models)

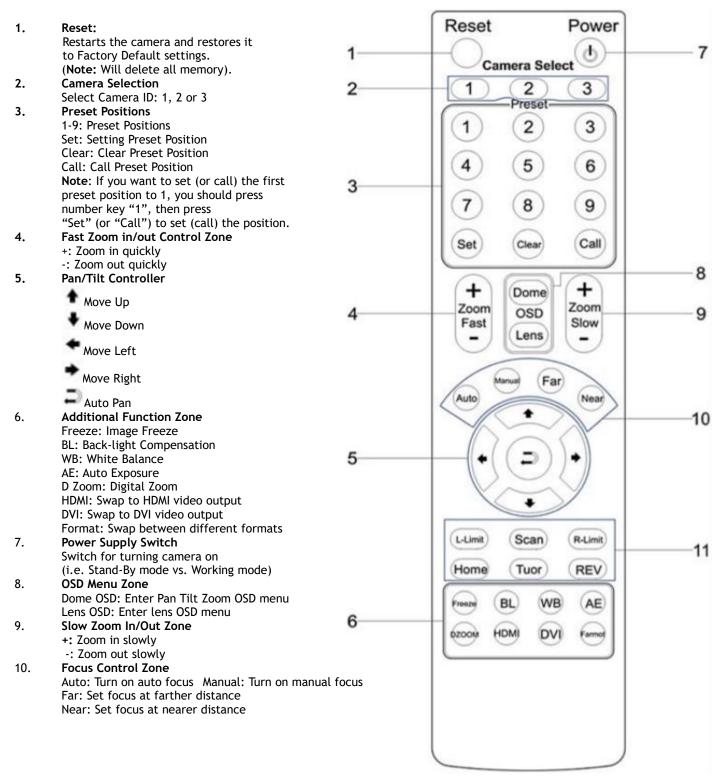

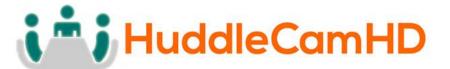

| 11.        | Pan/Tilt Function Zone<br>L-Limit: Set left boundary limit scanning position<br>Scan: Enable Boundary Scanning (Auto Panning)<br>R-Limit: Set right boundary limit scanning position<br>Home: Go to camera's Home position<br>Tour: Enable automatic patrol tour of presets<br>Rev: Enable image flip for ceiling mounting |                   |
|------------|----------------------------------------------------------------------------------------------------|-------------------|
| <u>OSD</u> | MENU                                                                                                    |                   |
|            | DOME                                                                                                    |                   |
| •          | Pan Speed                                                                                                    | Default Value: 20 |
|            | <ul> <li>Set speed of Pan motor</li> </ul>                                                                                                    |                   |
|            | Range = 1 - 63                                                                                                    |                   |
| •          | Tilt Speed                                                                                                    | Default Value: 20 |
|            | $\circ$ Set speed of Tilt motor                                                                                                    |                   |
|            | Range = 1 - 63                                                                                                    |                   |
| •          | Scan Speed (Auto Pan Mode)                                                                                                    | Default Value: 6  |
|            | <ul> <li>Set speed of boundary scan</li> </ul>                                                                                                    |                   |
|            | Range = 1 - 63                                                                                                    |                   |
| ٠          | Tour Path (User Presets)                                                                                                    | Default Value: 1  |
|            | <ul> <li>Select desired tour path</li> </ul>                                                                                                    |                   |
|            | Range = 1 - 4                                                                                                    |                   |
| •          | Tour Dwell                                                                                                    | Default Value: 5  |
|            | $\circ$ Set duration to dwell on each preset                                                                                                    |                   |
|            | <ul> <li>Range = 1 - 60</li> </ul>                                                                                                    |                   |
| ٠          | Proportion                                                                                                    | Default Value: ON |
| •          | (Pan + Tilt speed proportional to zoom level)                                                                                                    |                   |
|            | • Set Proportion                                                                                                    |                   |
|            | Range = On - Off                                                                                                    |                   |

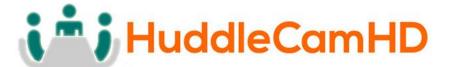

| • Auto Rev                                                       | Default Value: P          |
|------------------------------------------------------------------|---------------------------|
| <ul> <li>Set camera mounting orientation</li> </ul>              |                           |
| <ul> <li>N for inverted ceiling mount, P for std. mou</li> </ul> | int                       |
| • Frame                                                          | Default Value: 60Hz       |
| <ul> <li>Set refresh Rate</li> </ul>                             |                           |
| <ul> <li>Range = 50Hz or 60Hz</li> </ul>                         |                           |
| Preset Freeze                                                    | Default Value: ON         |
| • Provides automatic temporary freeze frame when                 | switching between presets |
| <ul> <li>Range = On - Off</li> </ul>                             |                           |
| POS Comeback                                                     | Default Value: ON         |
| $\circ$ Allows the camera to revert to last position left at     | for 30+ seconds           |
| Range = On - Off                                                 |                           |
| LENS                                                             |                           |
|                                                                  |                           |
| BL (Backlight)                                                   | Default Value: OFF        |
| • ON/OFF                                                         |                           |
| Saturation                                                       | Default Value: 9          |
| o 1 - 15                                                         |                           |
| Sharpness                                                        | Default Value: 3          |
| o 0 - 15                                                         |                           |
| NR (Noise Reduction)                                             | Default Value: OFF        |
| <ul> <li>OFF/AUTO/1-4</li> </ul>                                 |                           |
| WB (White Balance)                                               | Default Value: AUTO       |
| <ul> <li>Range: AUTO/INDOOR/OUTDOOR/ONEPUSH/ATW//</li> </ul>     | MANUAL                    |
| • RGAIN                                                          | Default Value: 76         |
| <ul> <li>○ 0 - 255</li> </ul>                                    |                           |
| • BGAIN                                                          | Default Value: 82         |
| <ul> <li>Range: 0 - 255</li> </ul>                               |                           |

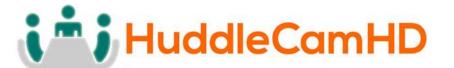

| ٠ | AE (Auto Exposure)                                      | Default Value: AUTO  |
|---|---------------------------------------------------------|----------------------|
|   | o Auto/Manual                                           |                      |
| • | Shutter                                                 | Default Value: 1/90  |
|   | <ul> <li>Shutter Speed Range: 1/60 - 1/10000</li> </ul> |                      |
| • | Iris                                                    | Default Value: FIXED |
|   | <ul> <li>FIXED only</li> </ul>                          |                      |
| • | Bright                                                  | Default Value: 8     |
|   | <ul> <li>Set Brightness: 0 - 15</li> </ul>              |                      |

# Connection Instructions.....

- 1. Connect included Power Supply to the camera.
- 2. Wait for camera to come to Home Position.
- 3. Connect included USB 2.0 cable to camera and USB port of PC.
- 4. Select and configure camera in your software of choice.

NOTE: Failure to follow this sequence may result in no connection to PC.

# Care Of The Unit.....

Remove dust or dirt on the surface of the lens with a blower (commercially available).

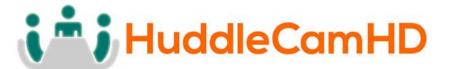

# Installation Instructions.....

Desktop Installation.....

When using the HuddleCam<sup>™</sup> on a desk, Make sure that it will stand level. If you want to use the camera on an incline, make sure the angle is less than 15 degrees to ensure that the camera's pan and tilt mechanism operates normally.

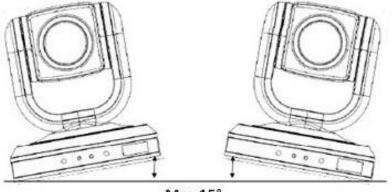

Max 15°

Tripod Installation.....

When using the HuddleCam<sup>™</sup> with a tripod, screw the tripod to the bottom of the camera. The tripod screw must fit below specifications:

Note: Tripod must stand on a level surface.

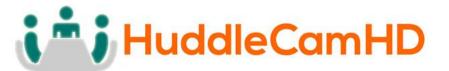

To fix the tripod mount to the bottom of the camera, use the supplied screws to hold it in place.

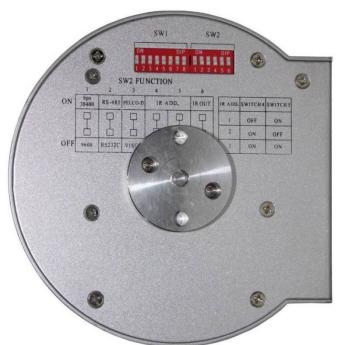

Then screw the tripod to the tripod bracket.

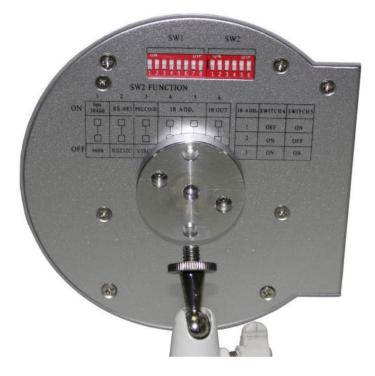

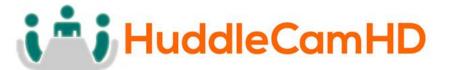

# Troubleshooting.....

| Problem                                | Cause                                                                                                    | Resolution                                                                                                    |
|----------------------------------------|----------------------------------------------------------------------------------------------------|----------------------------------------------------------------------------------------------------|
| There is no power to the camera.       | Power adapter is<br>disconnected from mains<br>or from camera.                                                                  | Check the connections<br>between the camera,<br>power adapter and mains.<br>If anything is<br>disconnected, reconnect<br>it. |
| Camera will not connect                | USB cable is bad.                                                                                                    | Try new USB Cable                                                                                                    |
| to the PC via USB.                     | Camera connects sometimes.                                                                                                    | Connect USB only after camera has completely booted.                                                                         |
| Camera unable to pan,                  | Menu is currently                                                                                                    | Retry after exiting the                                                                                                    |
| tilt, and/or zoom.                     | displayed on the screen.                                                                                                    | menu.                                                                                                    |
|                                        | Pan, tilt or zoom range limit was reached.                                                                                      | Try to pan/tilt/zoom in the other direction.                                                                                 |
| Remote control not working.            | The "camera select"<br>button on the remote<br>control is not set to match<br>the "IR address" set on<br>the camera dip switch. | Choose the correct "IR<br>select" number to match<br>camera settings.                                                        |
| Camera cannot be controlled via VISCA. | The connection between<br>the PC and camera is<br>incorrect.<br>Commands being sent are                                         | Refer to Cable Connection<br>Info section of this<br>manual.<br>Refer to VISCA manual.                                       |
| The Camera is not                      | incorrect.                                                                                                    | Disconnect power and                                                                                                    |
| working at all.                        | No response or image from camera.                                                                                               | Disconnect power, and<br>wait a few minutes, then<br>connect the power again.<br>Retry.                                      |

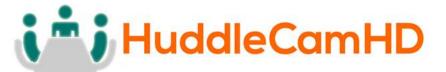

#### Important Notes Regarding USB Connectivity:

USB 3.0 ports are backwards compatible with USB 2.0 devices. USB 2.0 ports are not completely forward compatible with USB 3.0 devices (some USB 3.0 devices will connect to USB 2.0 with limited functionality).

External USB hubs should be avoided (i.e. give the camera its own USB port on the device) as they are not well suited to transmitting HD video reliably.

USB extension systems must be fully compatible with the version of USB that you are using and must utilize an external power supply, when required. Caution: Some "compatible" USB 3.0 extenders do not actually have the full 5Gbps bandwidth required for uncompressed HD video - so check bandwidth specs. Always connect the HuddleCam directly to the device in order to associate the UVC drivers before attempting to use any extension system.

USB 3.0 power saving settings in the device's operating system should be turned off completely for reliable USB 3.0 camera connectivity.

#### HuddleCam Cameras

All HuddleCamHD cameras utilize the UVC (USB Video Class) drivers that are built into Windows, Mac OS and Linux to stream HD video to your device via your device's USB port (USB 2.0 or USB 3.0 depending upon HuddleCam model). When your device successfully recognizes the camera, your device will register the HuddleCam as an "imaging device". You can see this in your Windows Device Manager program (type "device manager" into the Windows search tool) as shown in the screenshot, below:

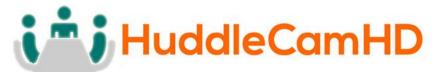

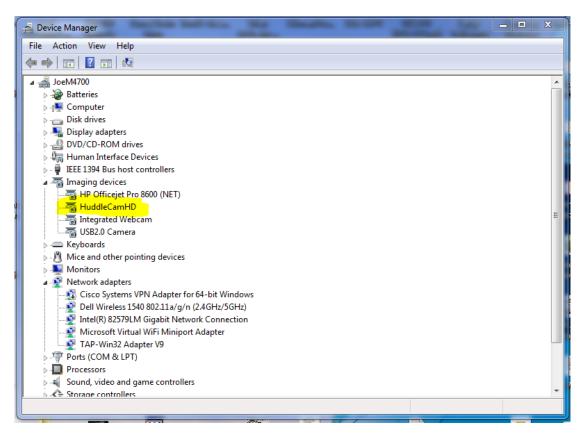

In this example, you can see the HuddleCam model in use connected as a fully functional USB 3.0 device (HuddleCamHD) as well as a USB 2.0 device with limited functionality (USB2.0 Camera).

If your device has not connected to or has not recognized the HuddleCam as an imaging device (in which case, you may see a new "unknown device", "Westbridge" or "CYTFX3" labeled device show up in Device Manager's "Universal Serial Bus Controllers" section rather than in the "Imaging Devices" section), the HuddleCam will not be available to programs that utilize a camera. In this case, try restarting the device and reconnecting the camera via USB (USB 2.0 or USB 3.0 depending upon HuddleCam model).

Similarly, you can see a connected device in System Information on a MAC. See screenshot below:

# **i i** HuddleCamHD

# 152 Robbins Rd, Downingtown, PA, 19335, USA - HuddleCamHD.com I 1 800 - 486-5276

| • • •             | Mac mini                         |   |
|-------------------|----------------------------------|---|
| ▼ Hardware        | USB Device Tree                  | ^ |
| ATA               | ▼USB 3.0 Hi-Speed Bus            |   |
| Audio             | Dell USB Mouse                   |   |
| Bluetooth         | ▼USB 3.0 SuperSpeed Bus          |   |
| Camera            | HuddleCamHD                      |   |
| Card Reader       | ▼ US <mark>B Hi-Speed Bus</mark> |   |
| Diagnostics       | Hub                              |   |
| Disc Burning      | ▼USB Hi-Speed Bus                |   |
| Ethernet Cards    | ™Hub                             |   |
| Fibre Channel     | ▼ USB 2.0 Hub                    |   |
| FireWire          | USB2.0-Serial                    |   |
| Graphics/Displays | USB2.0 Camera                    |   |
| Hardware RAID     | ▼Keyboard Hub                    |   |
| Memory            | Apple Keyboard                   |   |
| NVMExpress        | ▼Hub                             |   |
| PCI               | ▼BRCM20702 Hub                   |   |
| Parallel SCSI     | Bluetooth USB Host Controller    |   |
| Power             | IR Receiver                      |   |
|                   |                                  |   |

In this example, you can see the HuddleCam model in use connected as a fully functional USB 3.0 device "HuddleCamHD" as well as a "USB2.0 camera" with limited functionality (USB2.0 camera).

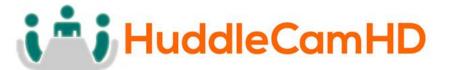

Specs..... Model Number: HC10X-USB2-(xx) Color (xx): BK=Black; WH=White

#### Camera & Lens

- Video CMOS Sensor 1/2.9" HD Sony CMOS, 2.1 Mega Pixel
- Frame Rate 30fps 1920 x 1080
- 10X Optical Zoom f=4.7 47mm Lens Zoom
- Min Lux 0.1 Lux at F1.6
- Field of View  $7^{\circ}$  (tele) to  $54^{\circ}$  (wide)
- Warranty 2 Years

#### Pan/Tilt Movement

- Pan Movement 0-350°
- Up: 90°, Down: 30° Tilt Rotation
- Presets 64 Presets

#### Rear Board Connectors

- Video Interface USB 2.0 UVC 1.5
- Control Signal Interface UVC 1.5 Mini DIN-8 (RS232 IN, RS485 IN, Pelco-D/P
  - IN/OUT)

9600 bps

- Control Signal Config. Dip-Switch Pin 7/TTL Signal
- Baud Rate
- Power Supply Interface DC 12V 2A

## Electrical Index

- Power Supply Adapter 12V DC 2A
- Input Voltage 12V DC (10.5-14V DC)
- Input Power 24W (Max)
- Working Environment Indoor

## Physical

#### Material

- Aluminum, Plastic Dimensions 4.88"W x 5.5"H x 4.75"D (6" H w/ Tilt up)
  - 124mm x 139mm x 120mm (152mm H w/ Tilt up)
    - 1.66 lbs (.75 kg)
  - Weight 8.75" x 8.88" x 7" (222mm x 225mm x 178mm) Box Dimensions
  - Boxed Weight 3.66 lbs | 1.66 kg
  - Color Black & White
  - **Operating Temperature**  $32^{\circ}F$  to +  $113^{\circ}F$  ( $0^{\circ}C$  to + $45^{\circ}C$ )
  - Storage Temperature -14°F to 140°F (-10°C +60°C)
  - Working Environment Indoor only